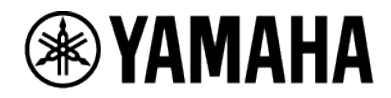

**ビデオ会議システム CS-800 CS-500**

# **OSD メニュー 操作ガイド**

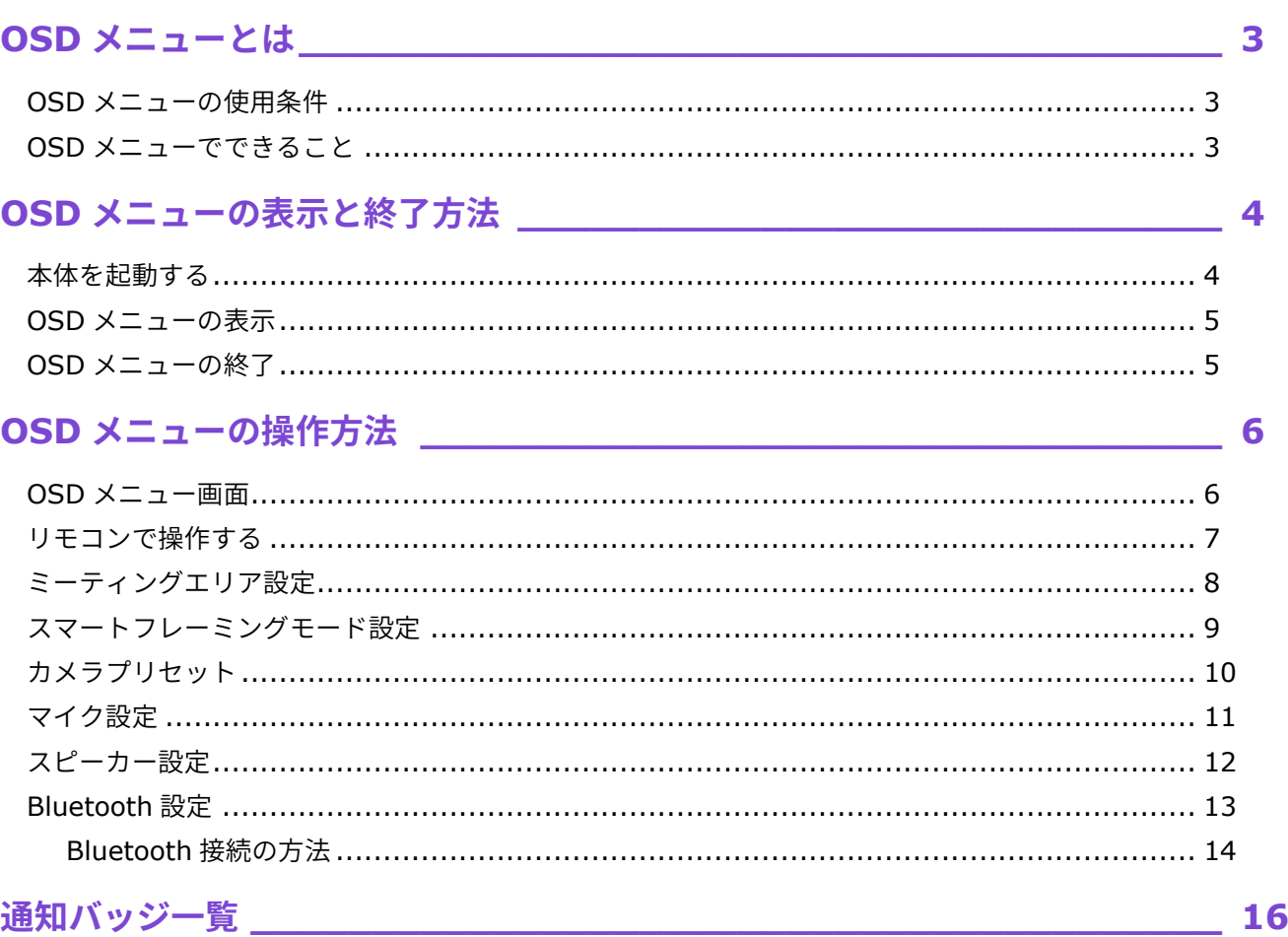

## <span id="page-2-0"></span>**OSDメニューとは**

OSD(On-Screen Display)メニューは、テレビの画面上に表示して CS-800 および CS-500 の設定 を行う画面です。リモコンから操作できます。

### <span id="page-2-1"></span>**OSDメニューの使用条件**

以下の条件が揃っている場合に OSD メニューを使用できます。

- テレビと本体が HDMI ケーブルで接続されていること
- 本体の HDMI 接続機能を有効にしていること
- リモコンと本体をペアリングしていること

本体の接続方法・設定方法は、各製品の「ユーザーガイド」をご参照ください。

### <span id="page-2-2"></span>**OSDメニューでできること**

#### ✔ ミーティングエリア設定

人を認識するカメラフレーム領域の設定をします。この設定は、カメラの「スマートフレーミング」とマイク の「フェイスフォーカスビームフォーミング」に使用されます。([8](#page-7-0) [ページ\)](#page-7-0)

#### ✔ スマートフレーミングモード設定

ライブプレビュー画面を確認しながら、スマートフレーミング機能のモードを選択します。モードに応じて自 動的に画角を調整し、フレームに収めることができます。([9](#page-8-0) [ページ\)](#page-8-0)

#### ✔ カメラプリセット設定 (2 パターンまで)

ライブプレビュー画面を確認しながら、カメラの PTZ(パン・チルト・ズーム)の値を調整し、プリセットに 登録します。([10](#page-9-0) [ページ\)](#page-9-0)

✔ マイク設定

カメラで検出した顔の位置から参加者の音声のみを収音する「フェイスフォーカスビームフォーミング」のオ ン/オフと、ノイズ除去機能のオン/オフを設定します。([11](#page-10-0) [ページ\)](#page-10-0)

✔ スピーカー設定

スピーカーの自動音量調整機能のオン/オフを設定します。([12](#page-11-0) [ページ\)](#page-11-0)

**✓** Bluetooth 接続

本体とスマートデバイスを Bluetooth 接続します。スマートデバイスを Bluetooth 接続することで、本体を 使用して、外出中の人と音声でリモート会議ができます。([13](#page-12-0) [ページ\)](#page-12-0)

#### **❶ お知らせ**

スマートフレーミングとカメラプリセットは同時に適用できません。

## <span id="page-3-0"></span>**OSDメニューの表示と終了方法**

### <span id="page-3-1"></span>**本体を起動する**

本体が起動すると、テレビに待機画面が表示されます。 本体と PC を USB ケーブルで接続している場合は、テレビに PC の画面が表示されます。

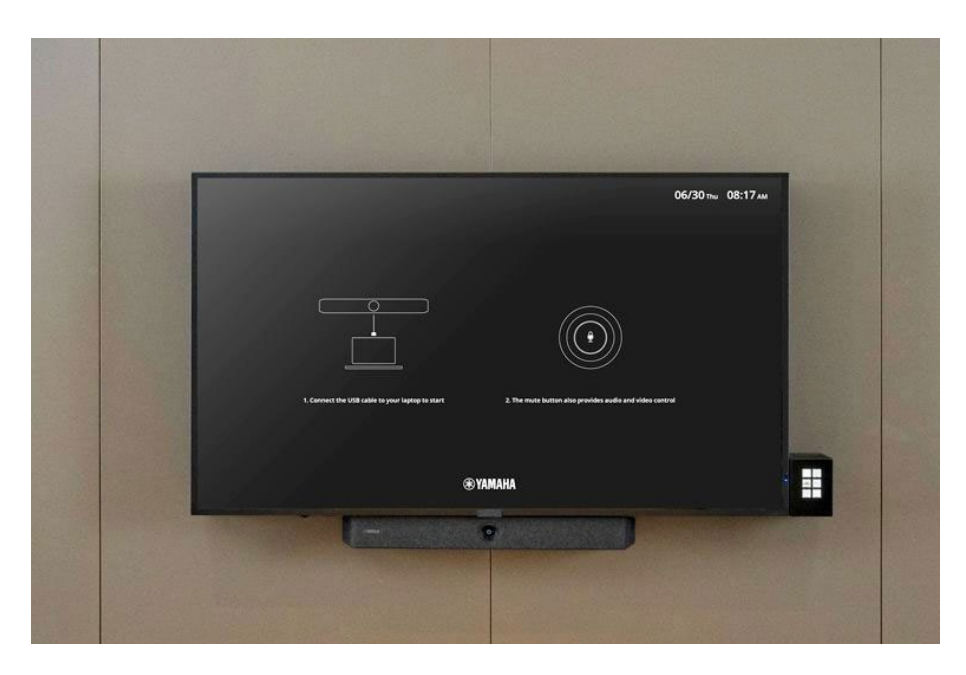

### **本体の起動方法**

本製品は、本体のカメラが人物を検知すると、自動的に起動します。

以下の場合は、自動的に起動しません。リモコンの 心 (電源) ボタンを押す、または PC と本体を USB ケーブル で接続することで起動します。

- 本体の[auto wake up](オートウェイクアップ機能)が無効になっているとき
- [power saving mode]により、本体が省電力待機状態のとき
- [auto wake up] [power saving mode]は、ヤマハ CS マネージャーの Admin 設定で設定します。

#### **❶ お知らせ**

**待機画面の変更・オートウェイクアップ機能の有効化をしたい場合**

待機画面・オートウェイクアップ機能は、ユーティリティーソフト「ヤマハ CS マネージャー」で設定できます。 詳しくは「ヤマハ CS マネージャー ユーザーガイド」をご参照ください。

<span id="page-4-0"></span>リモコンの 三 (メニュー) ボタンを押すと、テレビに OSD メニューが表示されます。

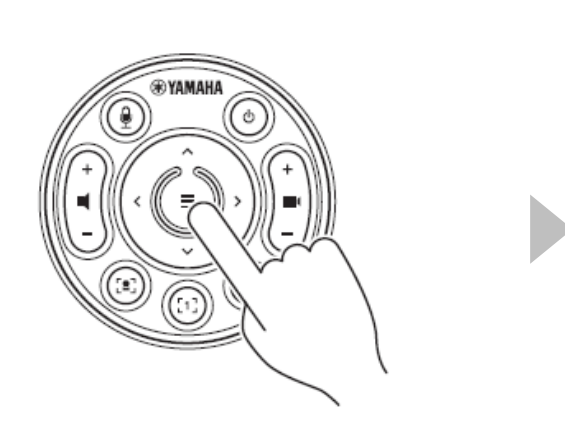

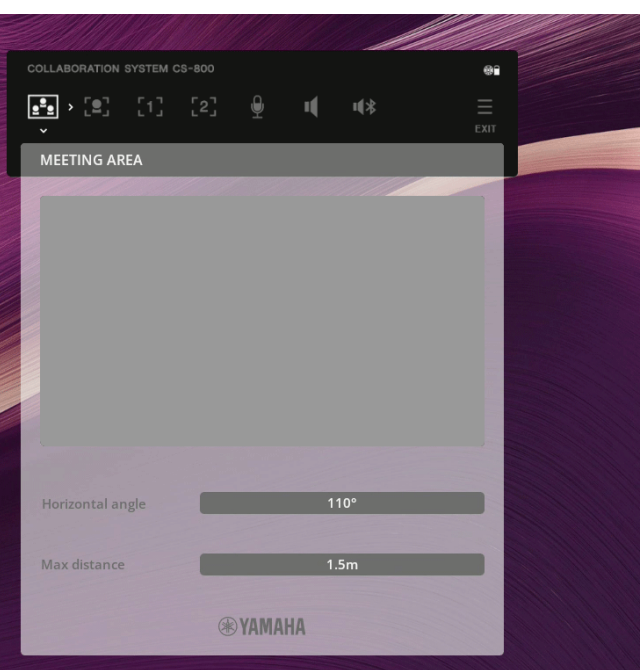

**リモコンの 三 (メニュー) ボタンを押します。 → アレビの左上に OSD メニューが表示されます。** 

## <span id="page-4-1"></span>**OSDメニューの終了**

リモコンの 三 (メニュー) ボタンを押して、OSD メニューを閉じます。 操作エリアにカーソルがある場合は、 三 (メニュー) ボタンを 2 回押します。 その場合、1 回目で終了画面が開き、2 回目で OSD メニューが終了します。

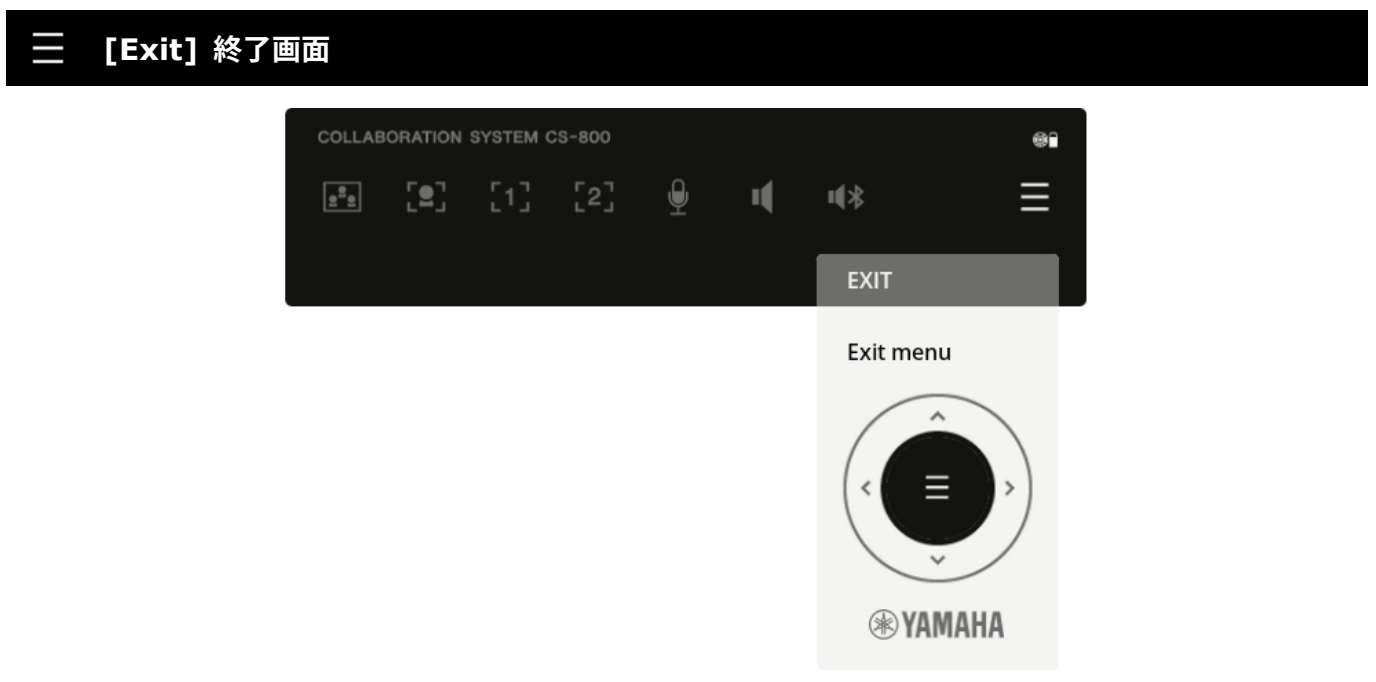

## <span id="page-5-0"></span>**OSDメニューの操作方法**

### <span id="page-5-1"></span>**OSDメニュー画面**

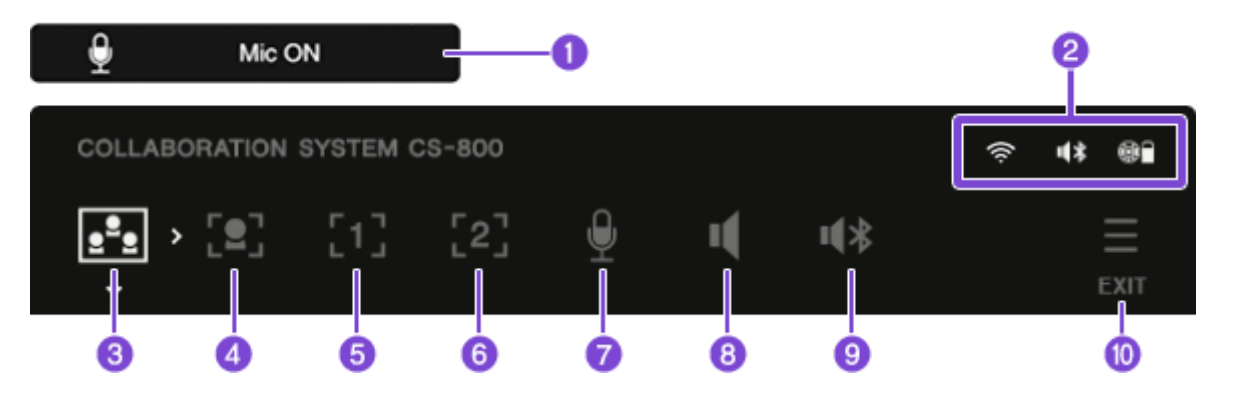

### **1** 通知バッジ

操作をした結果の通知を 4 秒間表示します。

[通知バッジ一覧:](#page-15-0)[16](#page-15-0) [ページ](#page-15-0)

通知バッジは、OSD メニューを表示していないときにも表示されます。

### 2 ステータス情報

令 Wi-Fi 接続状態(Wi-Fi 未接続時は非表示)

川米 Bluetooth 接続状態(Bluetooth 未接続時は非表示)

61 リモコンの接続状況と電池残量(リモコン未接続時は非表示)

### **操作メニュー**

- **6** [MEETING AREA] ミーティングエリア設定 ([8](#page-7-0)[ページ\)](#page-7-0)
- 4 [SMART FRAMING] スマートフレーミング設定([9](#page-8-0)[ページ\)](#page-8-0)
- $\bigcirc$  **[CAMERA PRESET 1] カメラ PTZ プリセット 1 ([10](#page-9-0) [ページ\)](#page-9-0)**
- **6** [CAMERA PRESET 2] カメラ PTZ プリセット 2 ([10](#page-9-0) [ページ\)](#page-9-0)
- **7** [MIC] マイク設定 ([11](#page-10-0) [ページ\)](#page-10-0)
- **❸ [SPEAKER] スピーカー設定 ([12](#page-11-0) [ページ\)](#page-11-0)**
- **D** [Bluetooth] Bluetooth 設定 ([13](#page-12-0) [ページ\)](#page-12-0)
- **❶** [Exit] OSD メニューの終了([5](#page-4-1)[ページ\)](#page-4-1)

<span id="page-6-0"></span>リモコンのパン/チルトボタンを矢印ボタンとして使用します。

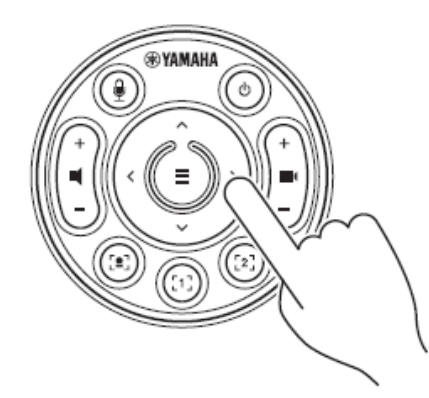

*1.* **左右の矢印ボタンでメニューを選択し、下ボタンで選択したメニューの操作エリアに移動します。**

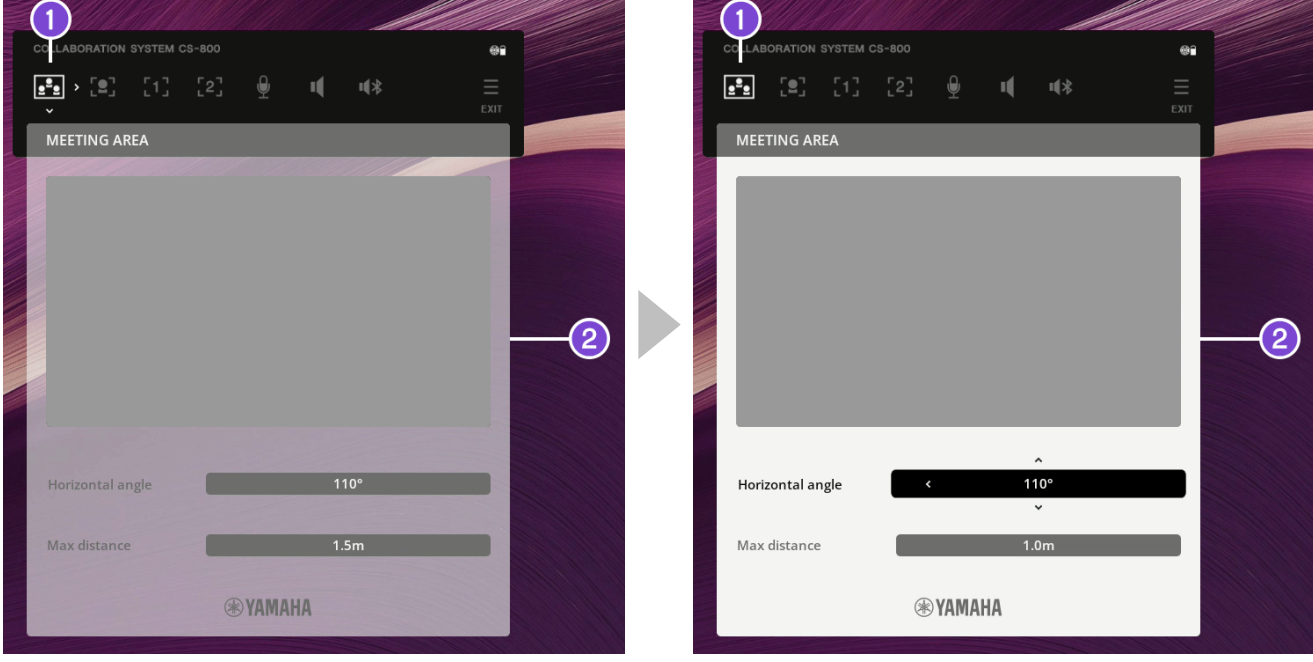

■ のメニューアイコンに矢印が表示されているときは、 メニュー選択状態です。このとき、2の操作エリアは透 過されています。

#### **左右ボタンでメニューを選択する 下ボタンで各メニューの操作エリアに移動する**

2 の操作エリアにカーソルを移動すると、背景が不透過 になり、各選択項目に矢印が表示されます。左右上下の矢 印ボタンで、項目を移動・選択します。

2. メニュー選択に戻る場合は、操作エリア内で 三 (メニュー) ボタンを押します。 **上ボタンでカーソルを移動して戻ることも可能です。**

### **❶ お知らせ**

OSD メニューを表示中、リモコンは OSD メニューの操作用に切り換わります。

※ – (ミュート)ボタンと ■ (ボリューム)ボタンのみ使用可能。

通常のリモコン操作をする場合は、リモコンの 三 (メニュー) ボタンを押して OSD メニューを終了してくださ い。

## <span id="page-7-0"></span>**ミーティングエリア設定**

ミーティングエリア設定では、人を認識するカメラフレーム領域の設定をします。この設定は、カメラ の「スマートフレーミング」とマイクの「フェイスフォーカスビームフォーミング」に使用されます。

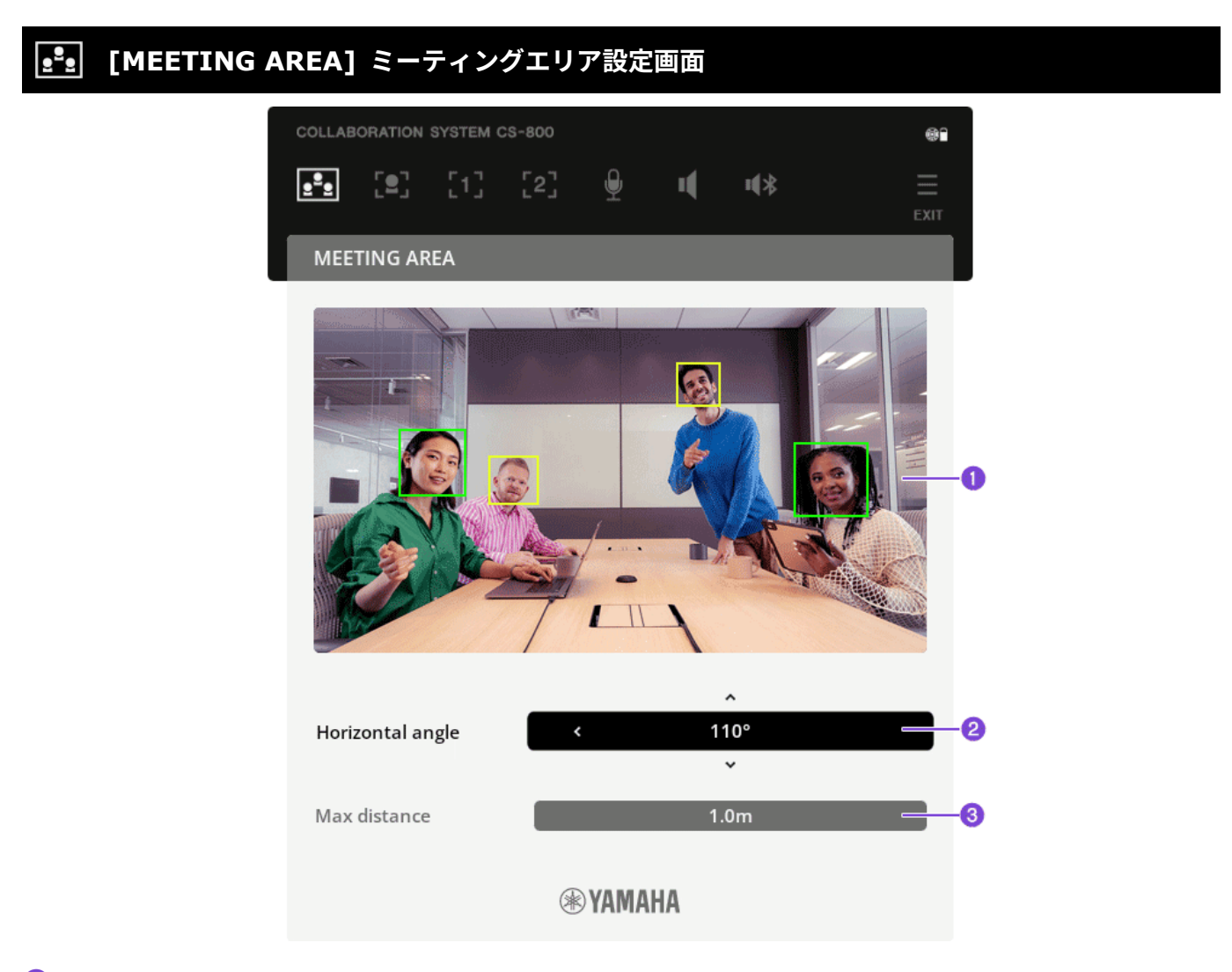

### **1 ライブプレビュー画面を確認する**

- ‐ 緑色の囲み:顔が検出されていることを意味します
- ‐ 黄色の囲み:顔がカメラに十分に近づいていないことを意味します

ライブプレビュー画面を確認しながら、なるべく多くの参加者が緑色の囲みになるように 2 と 3 を調整します。

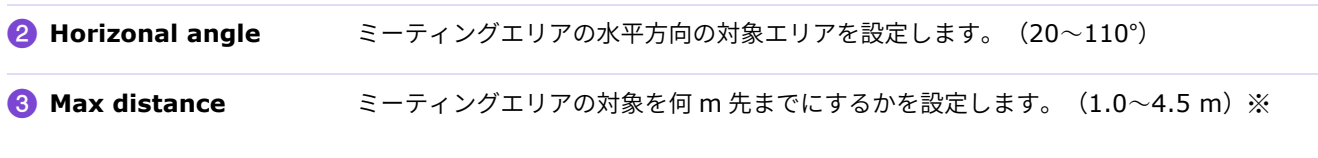

※ マイク設定の[Face Focus Beamforming]が[ON]の場合、最大距離は 3 m になります。([11](#page-10-0) [ページ\)](#page-10-0)

### **関連リンク**

- [スマートフレーミングモード設定\(](#page-8-0)[9](#page-8-0) [ページ\)](#page-8-0)
- > マイク設定 ([11](#page-10-0) [ページ](#page-10-0))

### <span id="page-8-0"></span>**スマートフレーミングモード設定**

スマートフレーミングは、モードに応じて被写体を追従する機能です。カメラで検出した顔の位置から 自動的に画角を調整しフレームに収めます。本画面では、カメラのライブプレビュー画面を見ながらス マートフレーミングのモードを選択できます。

### **[SMART FRAMING] スマートフレーミングモード設定画面**

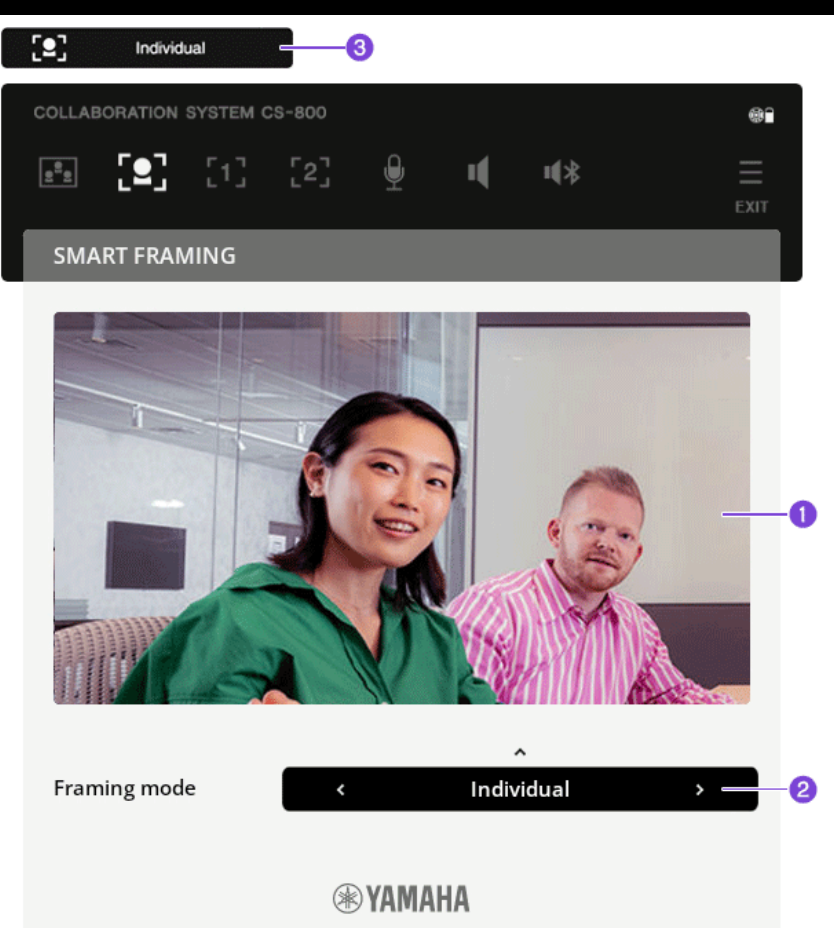

### a **ライブプレビュー画面を確認する**

#### b **[Framing mode] スマートフレーミングモードを選択する**

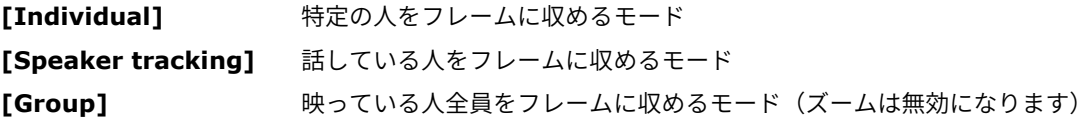

※ 対象エリアは、ミーティングエリア設定で設定します。([8](#page-7-0) [ページ\)](#page-7-0)

✔ 選択したモードが 3 通知バッジに表示されます。

### **お知らせ**

- スマートフレーミング機能がオフになっている場合、リモコンでオンにする必要があります。 リモコンの 三 (メニュー) ボタンを押して OSD メニューを終了し、[2] (スマートフレーミング) ボタンを押 してください。
- カメラプリセットを呼び出すと、スマートフレーミング機能はオフになります。([10](#page-9-0) [ページ\)](#page-9-0)

<span id="page-9-0"></span>ライブプレビュー画面を確認しながら、カメラの PTZ (パン・チルト・ズーム)の値を調整し、プリ セットに登録します。[CAMERA PRESET 1] [CAMERA PRESET 2]にそれぞれ登録することで、2 つ まで登録できます。

登録したプリセットは、リモコンの [1] [2] (カメラプリセット) ボタンで呼び出します。

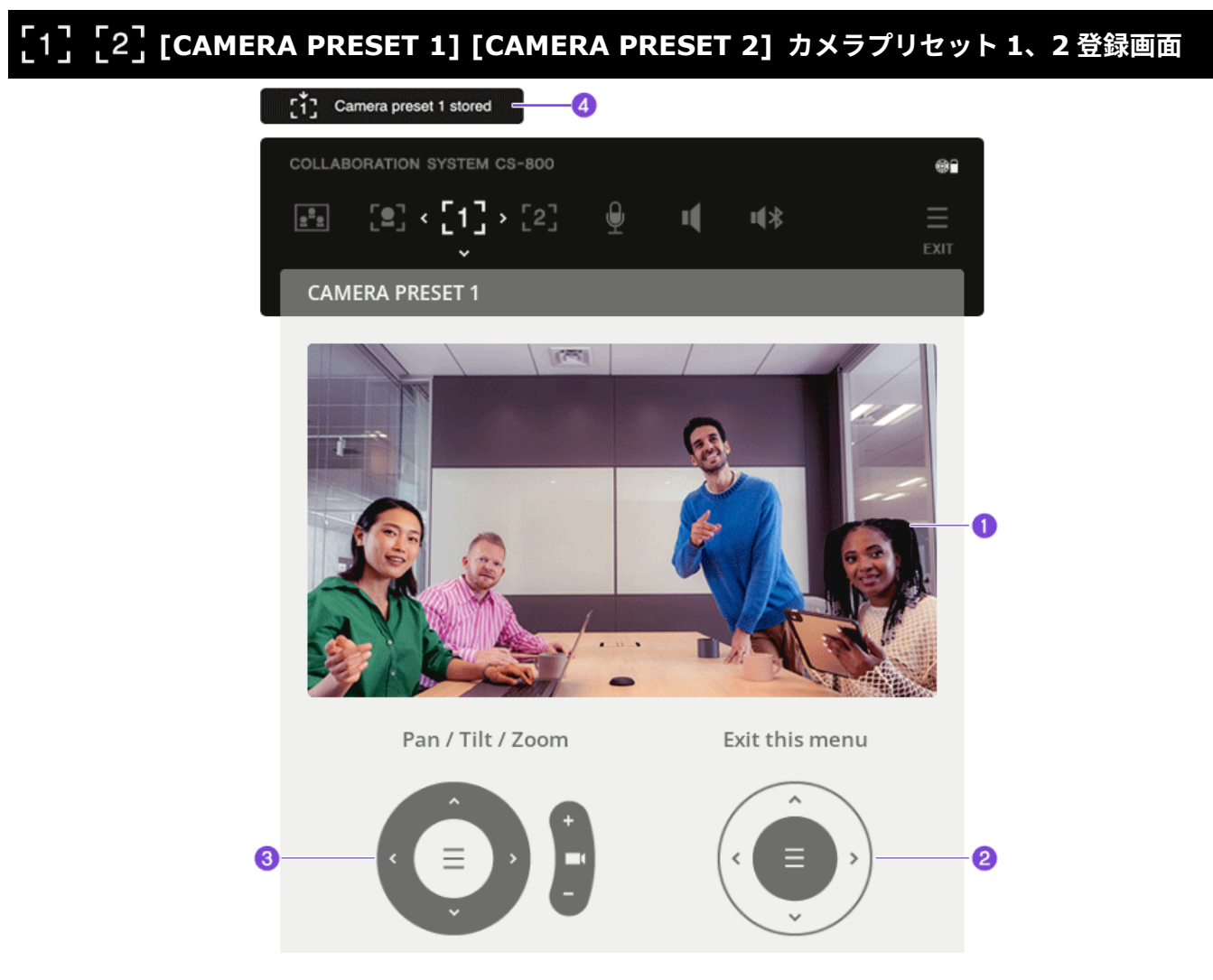

[CAMERA PRESET 1]もしくは[CAMERA PRESET 2]の画面を開くと、リモコンが PTZ 設定ボタンに切り換わ ります。ライブプレビュー画面で確認しながら、リモコンで PTZ を調整します。

### **❶ ライブプレビュー画面を確認する**

### b **[Pan/Tilt/Zoom] PTZ を調整する**

リモコンのパン・チルトボタン(矢印ボタン)でカメラの向きを調整し、 ■(ズーム)ボタンで範囲を調整 します。

- ‐ 短押し: パン・チルト・ズームを 1 ずつ変更します
- ‐ 長押し: 押している間、パン・チルト・ズームを変更し続けます

### c **[Exit this menu] 設定を確定する**

調整が完了したら、リモコンの 三 (メニュー) ボタンで設定を確定します。

✔ 登録が完了すると、4 通知バッジが4秒間表示されます。

✔ 本画面は終了し、カーソルがメニューアイコンに移動します。

<span id="page-10-0"></span>マイク設定では、カメラで検出した顔の位置から参加者の音声のみを収音する「フェイスフォーカス ビームフォーミング」のオン/オフと、ノイズ除去機能のオン/オフを設定します。

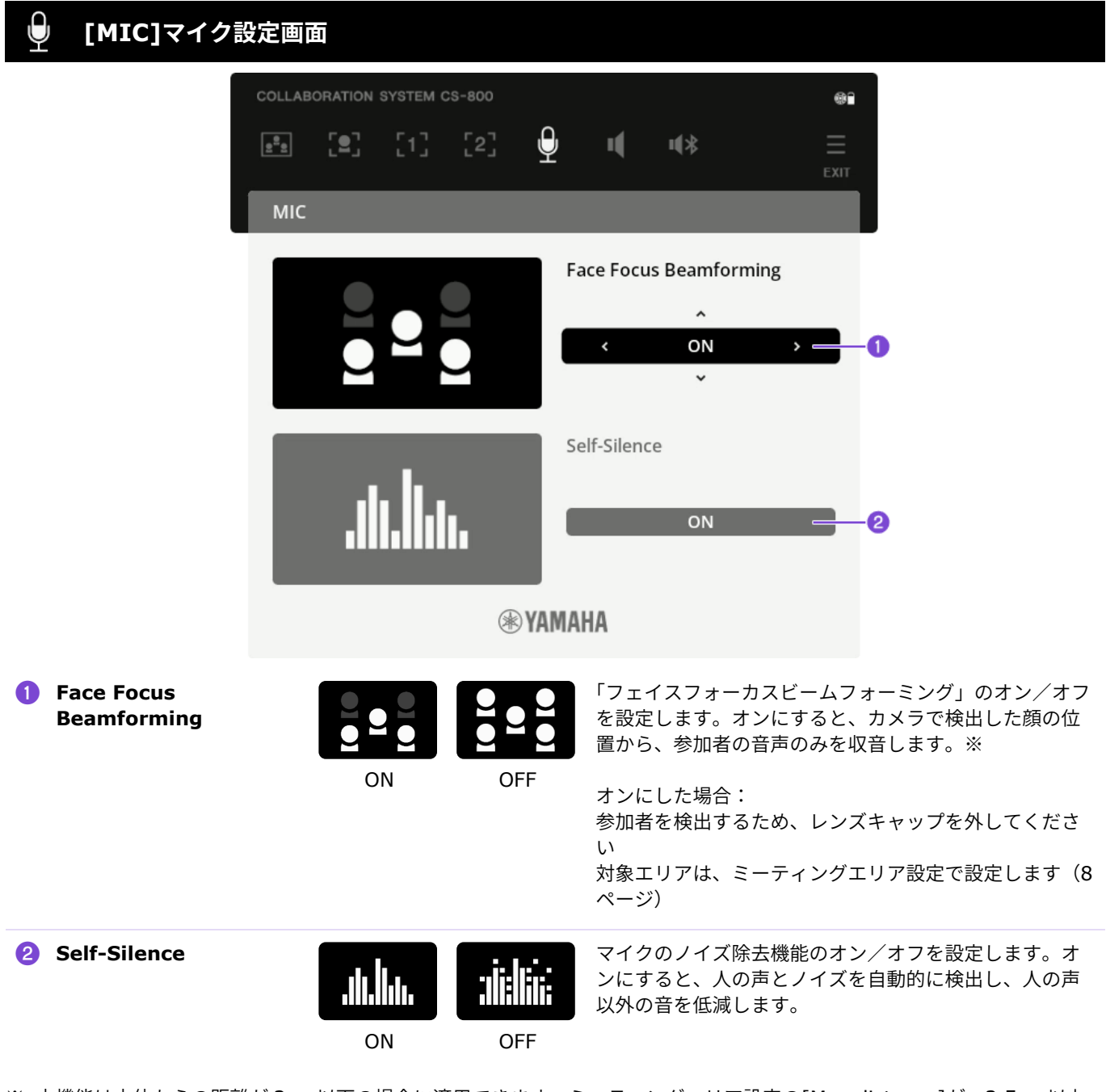

※ 本機能は本体からの距離が 3 m 以下の場合に適用できます。ミーティングエリア設定の[Max distance]が、3.5 m 以上 の場合、オンに設定できません。([8](#page-7-0) [ページ\)](#page-7-0)

### **関連リンク**

> ミーティングエリア設定 ([8](#page-7-0) [ページ\)](#page-7-0)

<span id="page-11-0"></span>スピーカー設定では、スピーカーの自動音量調整機能のオン/オフを設定します。

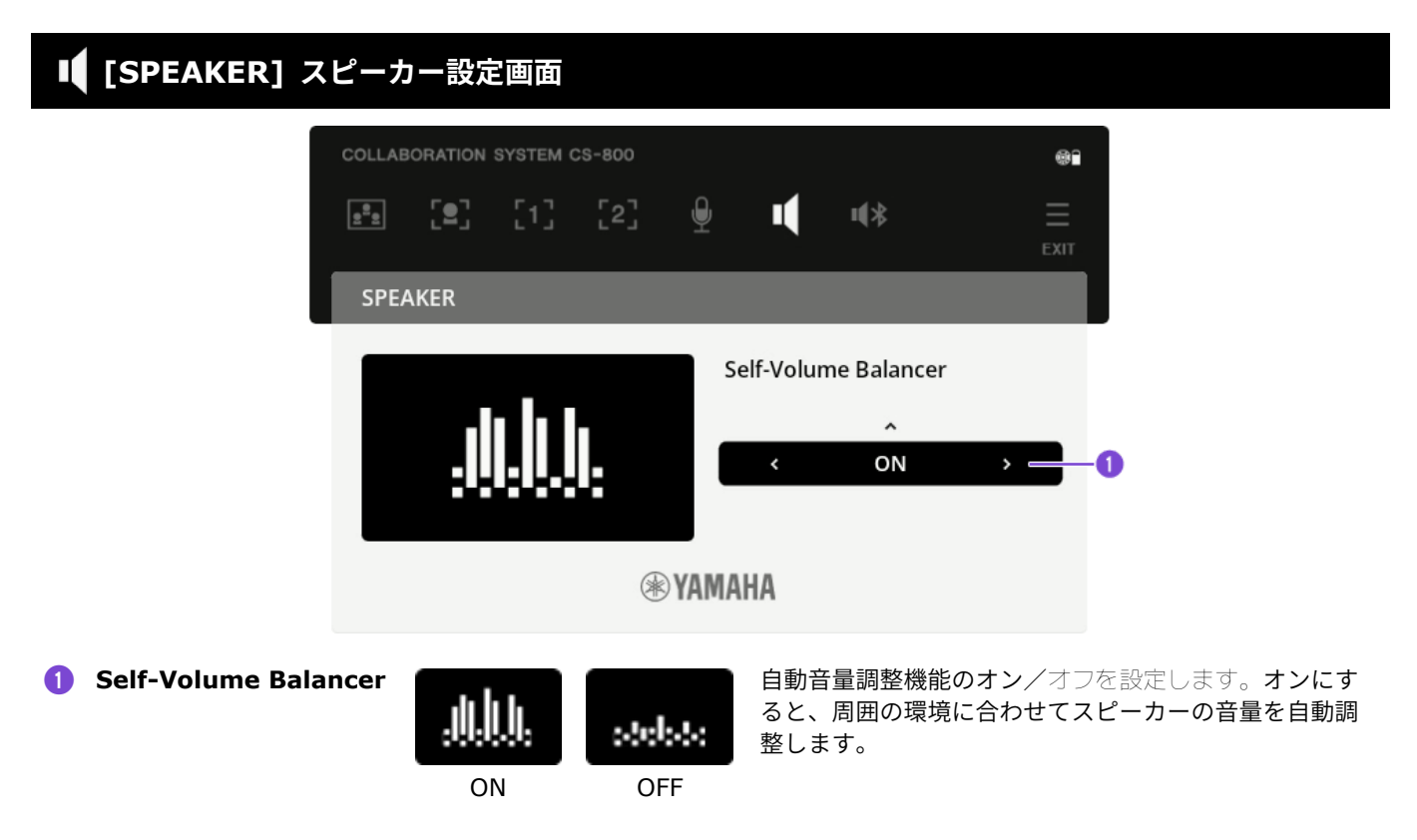

<span id="page-12-0"></span>本体とスマートデバイスを Bluetooth 接続します。スマートデバイスを Bluetooth 接続することで、 本体を使用して、外出中の人と音声でリモート会議ができます。

#### ✔ **外出中の人と電話会議を行う**

社内会議を行うとき、本体を通して外出中の人(スマー トデバイスを持った人)と電話会議ができます。

Bluetooth 接続したスマートデバイスから、外出中の 人のスマートデバイスに電話してください。

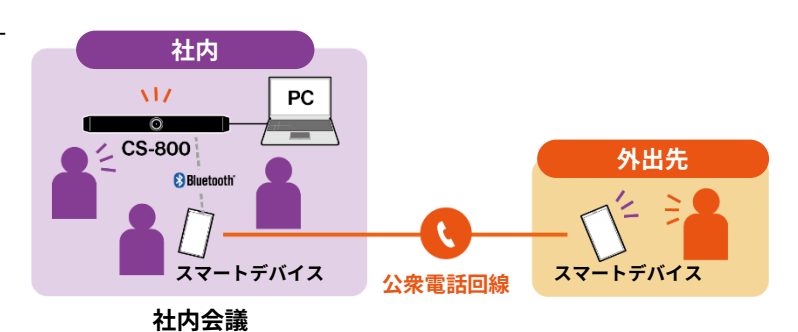

✔ **外出中の人にビデオ会議に参加してもらう**

本体を使用してビデオ会議を行いながら、外出中の人に スマートデバイスから音声のみ会議に参加してもらうこ とができます。外出中の人は、ビデオ会議に参加してい るすべての相手(リモート参加している拠点の相手を含 む)と会話が可能です。

Bluetooth 接続したスマートデバイスから、外出中の 人のスマートデバイスに電話してください。

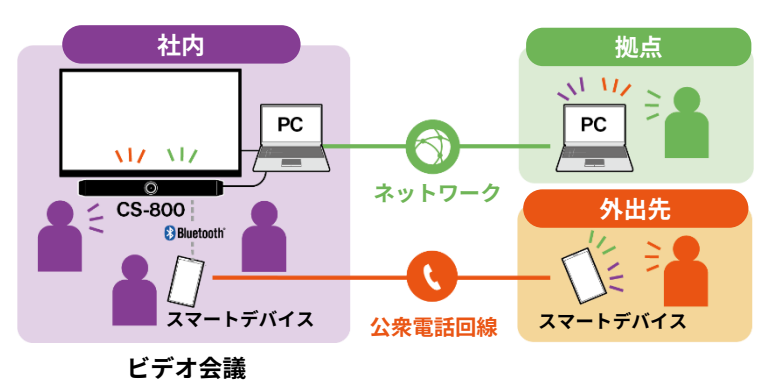

### **[BLUETOOTH] Bluetooth 設定画面**

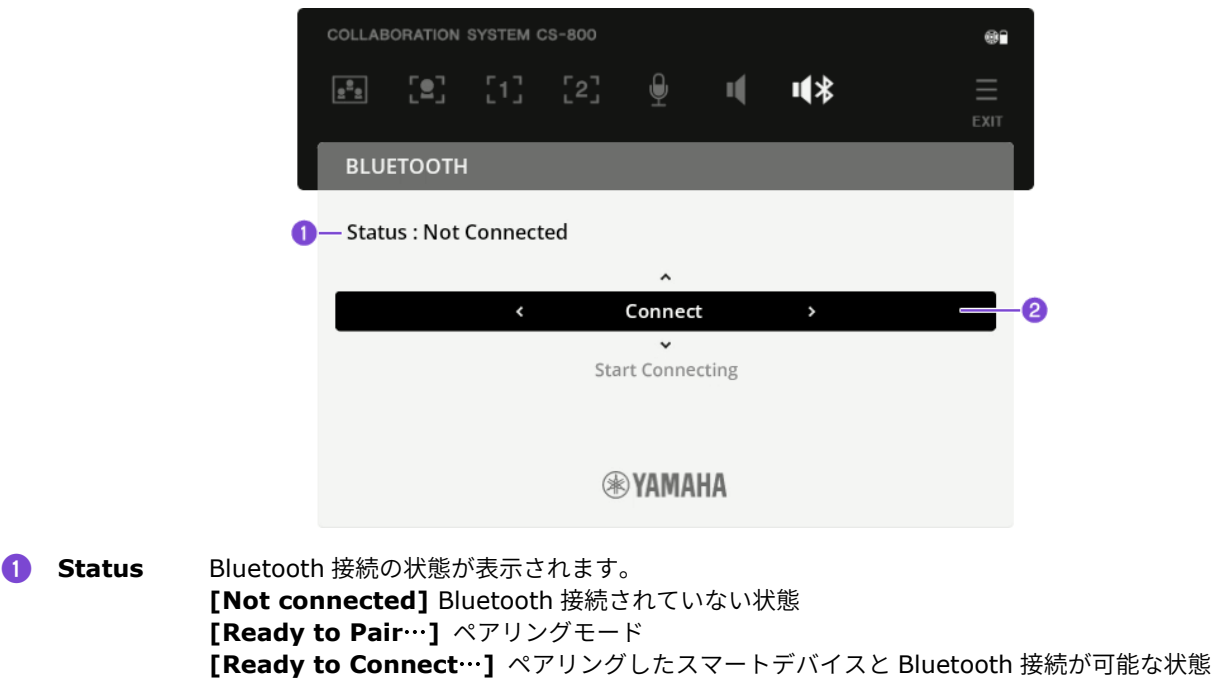

**[Connected to <Bluetooth** 接続したスマートデバイス名**>]** Bluetooth 接続されている状態 **[Disabled]** Bluetooth が無効になっている状態

### <span id="page-13-0"></span>**Bluetooth 接続の方法**

### **はじめて接続する場合:ペアリングする**

はじめて本体と Bluetooth 対応のスマートデバイスを接続する場合は、機器同士のペアリングが必要です。

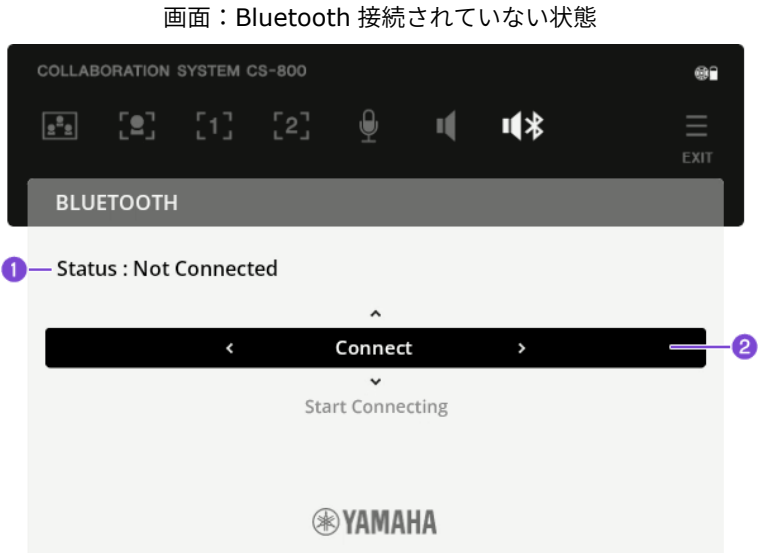

### a **準備:本体とスマートデバイスの Bluetooth を有効化する**

### *1.* **本体の Bluetooth を有効化する**

a[Status]が[Disabled]の場合は、本体の Bluetooth が無効となっています。Bluetooth を有効にしてく ださい。詳しくは「ヤマハ CS マネージャー 操作ガイド」の Bluetooth 設定をご参照ください。

### *2.* **スマートデバイスの Bluetooth をオンにする**

### b **ペアリング:ペアリングする**

### *1.* **リモコンの ボタンを押す**

**@[Pairing]が選択されます。** 

### *2.* **リモコンの ボタンを押す**

ペアリングモードになります。 スマートデバイスに 3「Device name]が表示 されます。

### *3.* **スマートデバイスの Bluetooth 接続画面で** c**[Device name]のデバイスに接続する**

OSD メニューに 4「PIN code] (6 桁の数字) が表示されます。

※ ペアリングモードに入って 2 分以上経つと、ペ アリングがキャンセルされます。

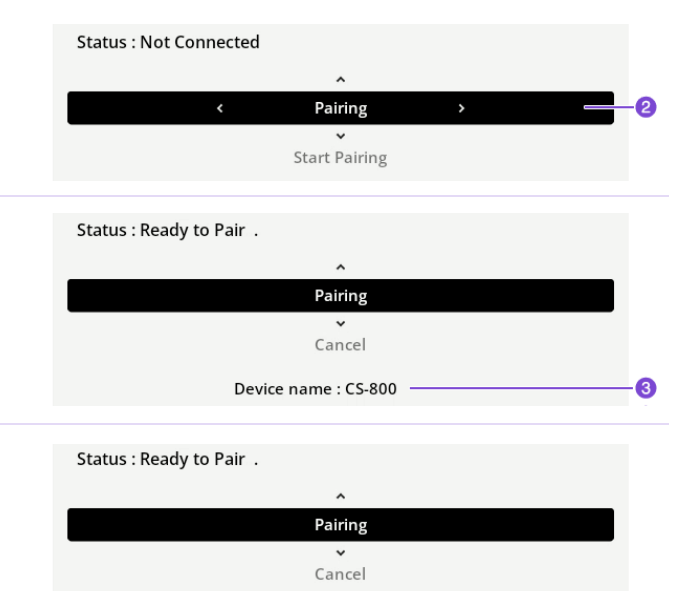

Device name: CS-800

PIN code: 115285

B  $\bullet$ 

### *4.* **スマートデバイスでペアリングリクエストを承認する**

●[PIN code](6 桁の数字)とスマートデバイスに表示されているコードが同じことを確認し、ペアリ ングを承認します。

- ✔ Bluetooth 接続が完了すると、O[Bluetooth connected]の通知バッジが 4 秒間表示されます。
- ✔ 1[Status]に[Connected to <Bluetooth 接続したスマートデバイス名>]が表示されます。
- ✔ **6**Bluetooth 接続アイコンが表示されます。

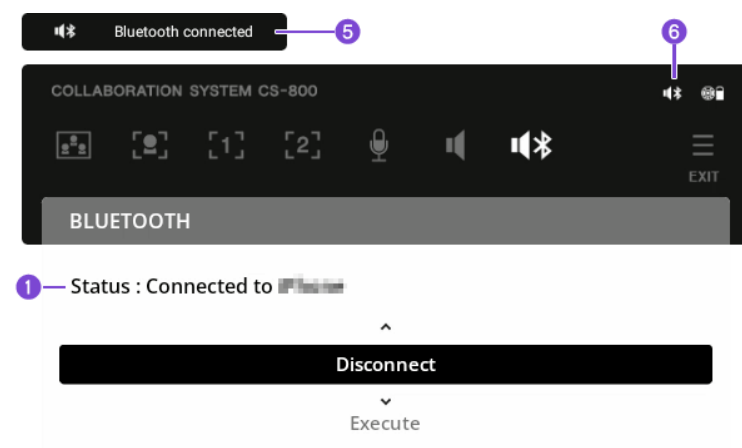

### **2 回目以降の接続の場合:Bluetooth 接続する**

ペアリング済みのスマートデバイスは、OSD メニューもしくはスマートデバイスから接続できます。

**OSD メニューから接続する場合: O** - Status : Ready to Connect. リモコンの v ボタンを押します。 Connect Cancel Device name : CS-800

### **スマートデバイスから接続する場合:**

スマートデバイスで 3[Device name]のデバイスに接続します。

✔ Bluetooth 接続が完了すると、+[Bluetooth connected]の通知バッジが 4 秒間表示されます。

- ✔ 15tatus]に「Connected to <Bluetooth 接続したスマートデバイス名>1が表示されます。
- ✔ **6**Bluetooth 接続アイコンが表示されます。

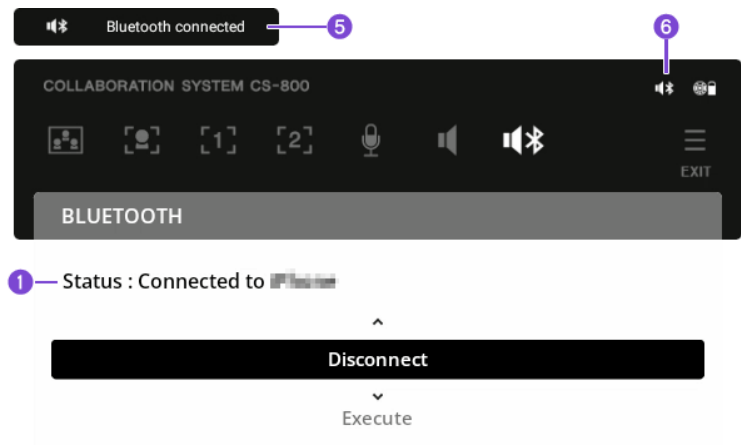

**カテゴリー 通知バッジ 通知内容** マイク しょうしょう イングレートの状態 Nic mute マイクがミュートの状態 マイクがオンの状態  $\boldsymbol{\Theta}$ Mic ON 通話 インディスク せいしょう せいしょう きゅうしょう おおし おおし おおし おおし おおし きょうかい きょうかん きょうかん きょうかん きょうかん こうしゅう きょうしょう きょうしょう きょうしゅう きょうしょう 通話終了 Call ended アラート インディー マラート Pevice is in use The Bluetooth 経由の音楽を再生中、または<br>
Bluetooth 経中の通話中にはコンの 小 (電源) ボタン Bluetooth 経由の通話中にリモコンの (電源) ボタン を押した → 電源をオフにする場合は、上記の操作を終了してから **心**(電源) ボタンを押してください。 (i) When Face Focus Beamforming is ON, the Max distance is up to 3.0m マイク設定の[Face Focus Beamforming]がオンのとき、ミーティング設定で[Max distance] (最大距離)を 3.0 m 以上にしようとした → [Face Focus Beamforming]が[ON]の場合、最大距離は 3 m になります。 ([8](#page-7-0) [ページ\)](#page-7-0) (i) Turning ON Face Focus Beamforming requires Max distance of 3.0m or less ミーティングエリア設定の[Max distance]が 3.5 m 以上のとき、マイク設定で[Face Focus Beamforming]をオンに変更しようとした → [Face Focus Beamforming]は、本体からの距離が 3 m 以下の場合に適用できます。ミー ティングエリア設定の[Max distance]が、3.5 m 以上の場合、オンに設定できません。 ([11](#page-10-0) [ページ\)](#page-10-0) Bluetooth デバイスが接続された Bluetooth 1(\* **Bluetooth connected** [Bluetooth](#page-12-0) [設定:](#page-12-0)[13](#page-12-0) [ページ](#page-12-0) Bluetooth デバイスが切断された 11 米 **Bluetooth disconnected** スマートフレーミング スマートフレーミングモードを[Individual]に設定 <u>[9]</u> Individual [スマートフレーミング](#page-8-0) [モード設定:](#page-8-0)[9](#page-8-0) [ページ](#page-8-0) スマートフレーミングモードを[Speaker tracking]に設 <u>["e</u>] Speaker 定 スマートフレーミングモードを[Group]に設定 Group スマートフレーミングモードが[Individual]のとき、ス Smart framing ON О マートフレーミングがオンに変更された

[″**e**]

Smart framing ON

<span id="page-15-0"></span>画面の左上、または OSD メニューの上に表示される「通知バッジ」 ([6](#page-5-1) [ページ\)](#page-5-1) の一覧です。

スマートフレーミングモードが[Speaker tracking]のと

き、スマートフレーミングがオンに変更された

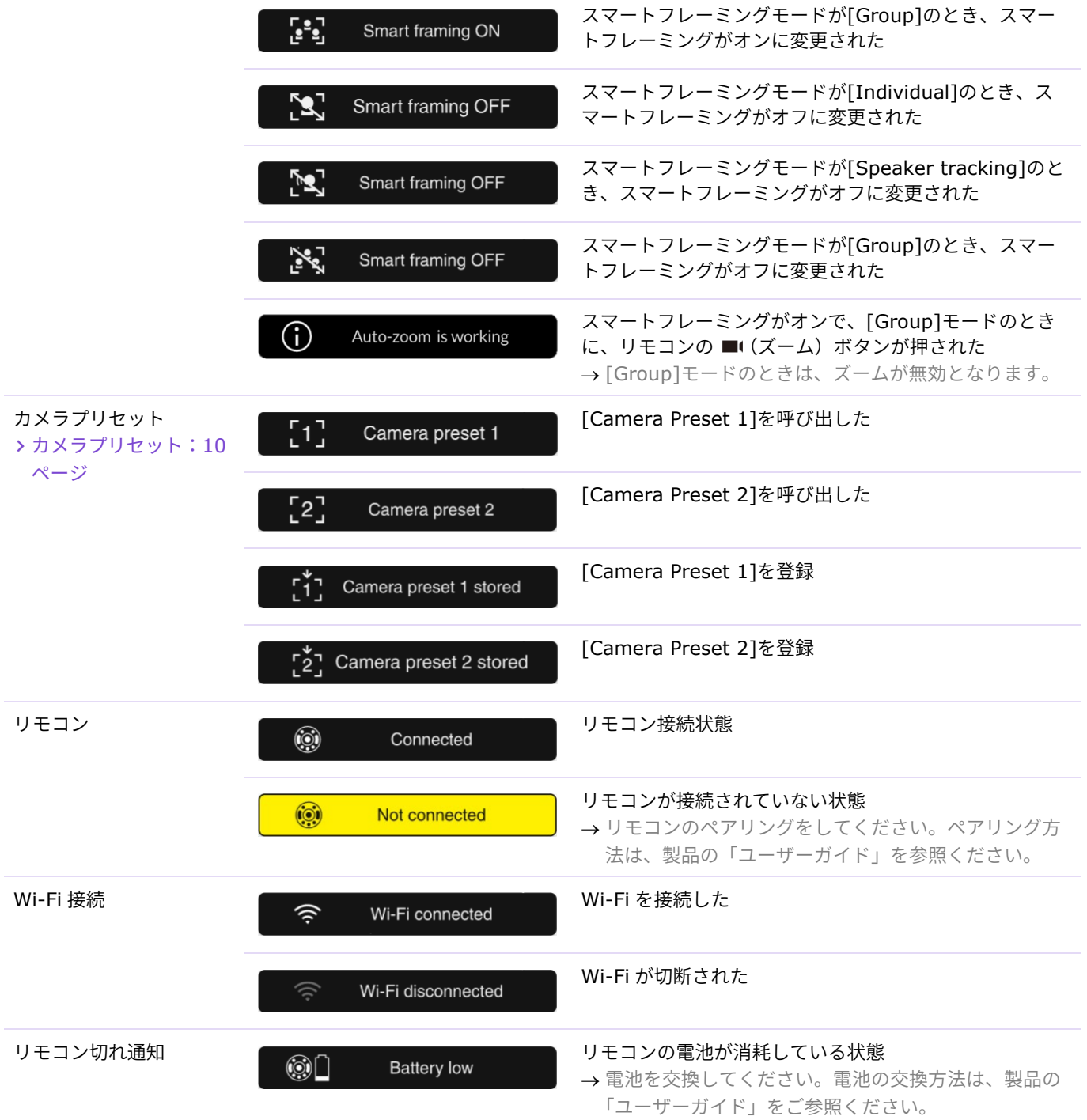

@2023 Yamaha Corporation 2023 年 4 月 発行 YJ-A0